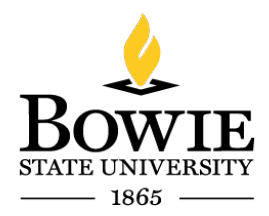

Thurgood Marshall Library Building 14000 Jericho Park Rd, Bowie, MD 20715 **P** 301-860-4331 **F** 301-860-3954 *bowiestate.edu*

# Bowie State University (BSU) Adobe Creative Cloud Download

# Adobe Creative Cloud Download

To access the adobe cloud from a personal computer you will need to download and install the creative cloud desktop application from the link below.

<https://creativecloud.adobe.com/apps/download/creative-cloud>

## Download:

 $Click$   $\rightarrow$  Open the Installer to continue

Creative Cloud will begin downloading (see below in the left corner of the screen capture)

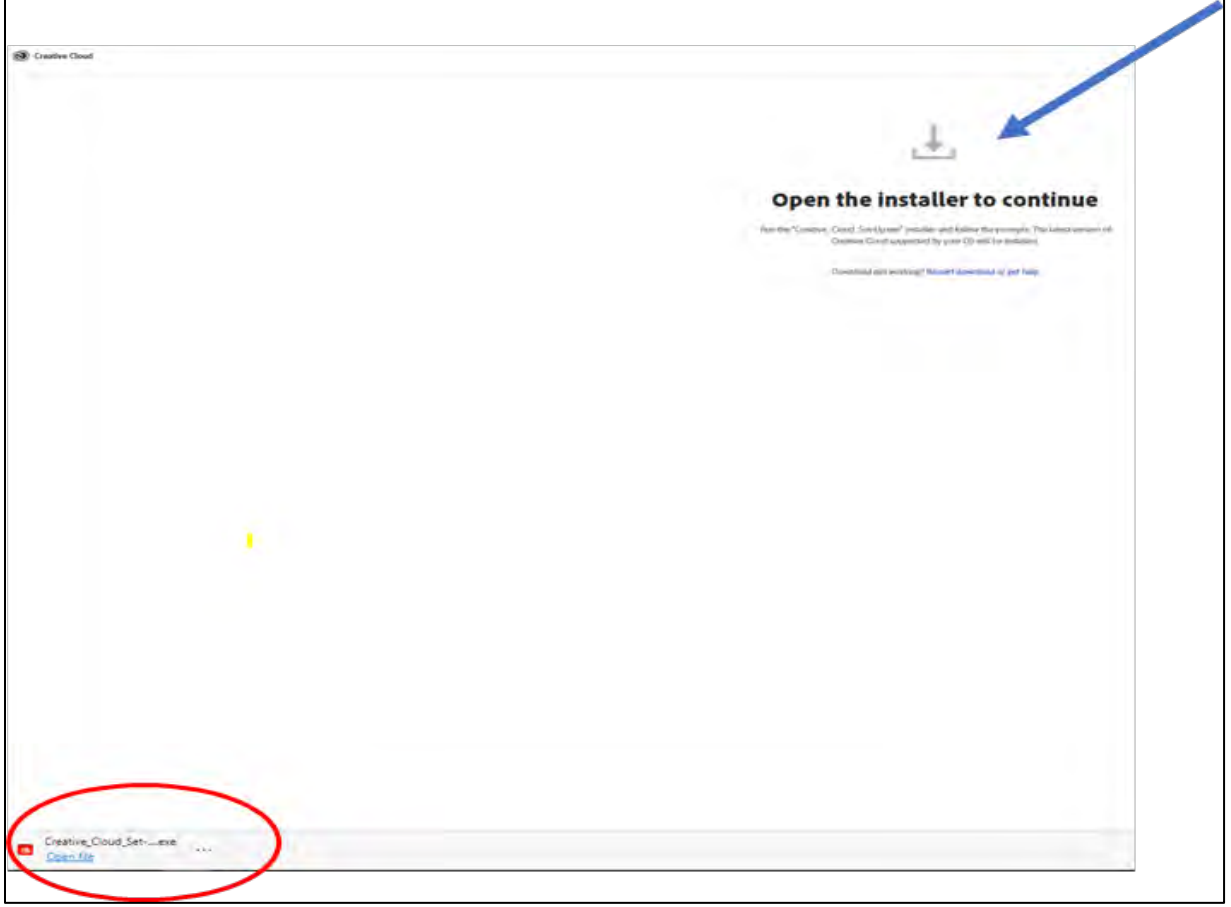

*Figure 1: Creative Cloud Software Download*

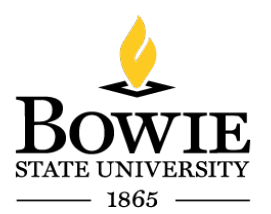

Thurgood Marshall Library Building 14000 Jericho Park Rd, Bowie, MD 20715 **P** 301-860-4331 **F** 301-860-3954 *bowiestate.edu*

 $Click \rightarrow$  Open File

Note: You may not need this step as the "open file" may open automatically.

| Creative_Cloud_Set-exe<br>Open file | $\cdots$ |  |
|-------------------------------------|----------|--|
|-------------------------------------|----------|--|

*Figure 2: Creative Cloud Setup.exe*

Creative Cloud Installer in progress:

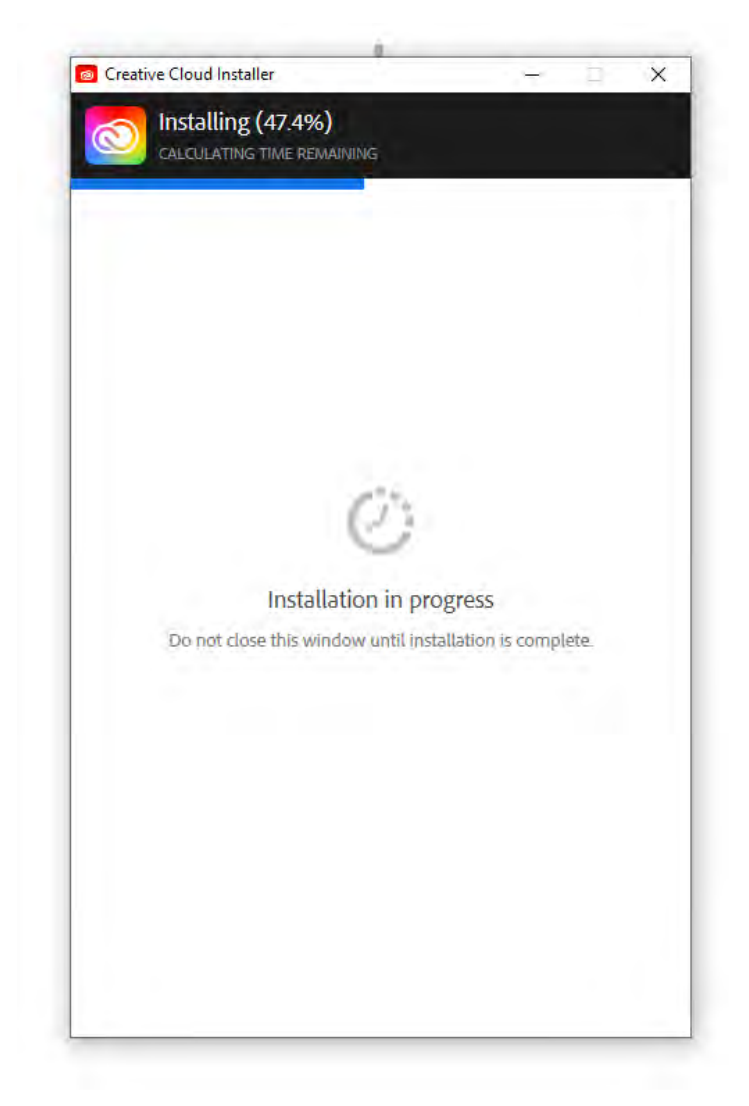

*Figure 3: Creative Cloud Installer*

# **STATE UNI**  $-1865$

#### **DIVISION OF INFORMATION TECHNOLOGY**

Thurgood Marshall Library Building 14000 Jericho Park Rd, Bowie, MD 20715 **P** 301-860-4331 **F** 301-860-3954 *bowiestate.edu*

Creative Cloud Desktop install in progress:

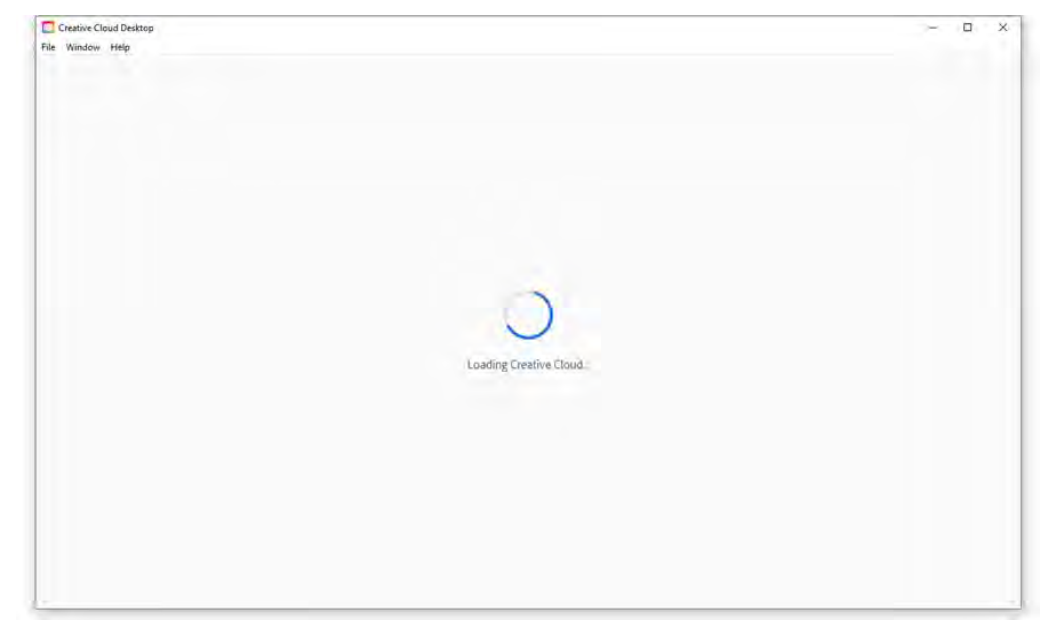

#### *Figure 4: Loading Creative Cloud*

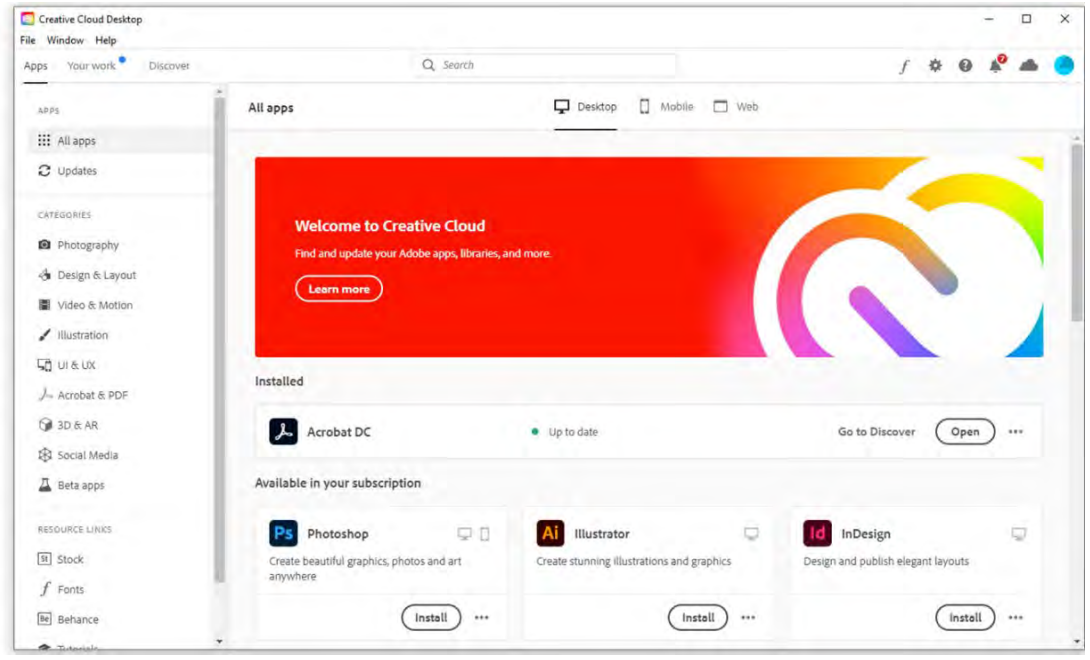

#### Creative Cloud Desktop Completed:

*Figure 5: Creative Cloud Desktop Completed*

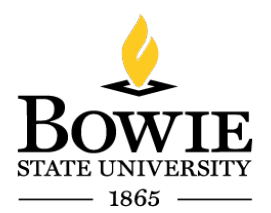

Thurgood Marshall Library Building 14000 Jericho Park Rd, Bowie, MD 20715 **P** 301-860-4331 **F** 301-860-3954 *bowiestate.edu*

#### Enter your Bowie State email address. Enter  $\rightarrow$  Email address

 $Click \rightarrow continue$ <br>  $C$  Creative Cloud Desktop

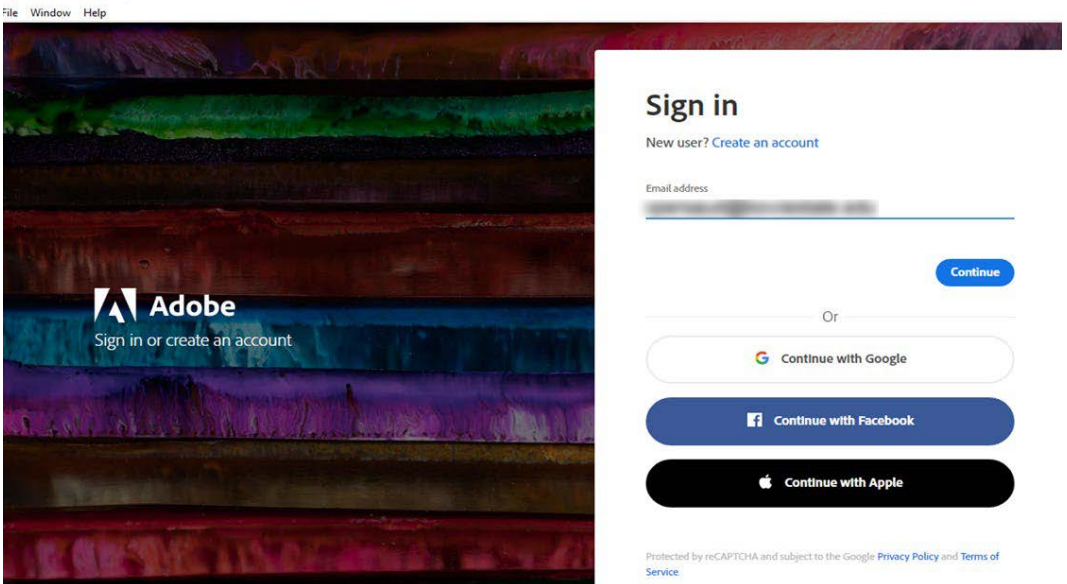

*Figure 6: Creative Cloud Desktop Sign in*

Enterprise ID Sign in. Please sign in with your BSU login credentials. Enter  $\rightarrow$  Username Enter  $\rightarrow$  Password  $Click \rightarrow Logon$ 

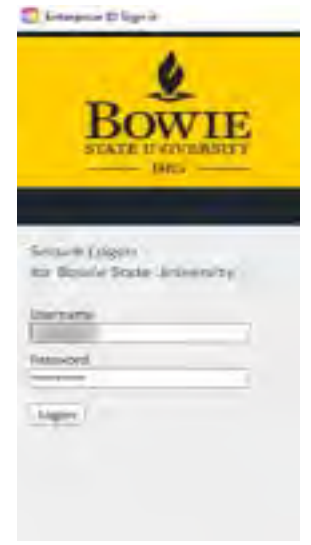

*Figure 7: Bowie State University Secure Logon*

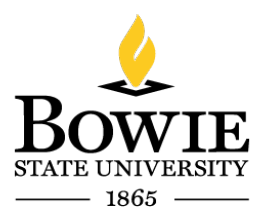

Thurgood Marshall Library Building 14000 Jericho Park Rd, Bowie, MD 20715 **P** 301-860-4331 **F** 301-860-3954 *bowiestate.edu*

You are now signed into the Creative Cloud Desktop:

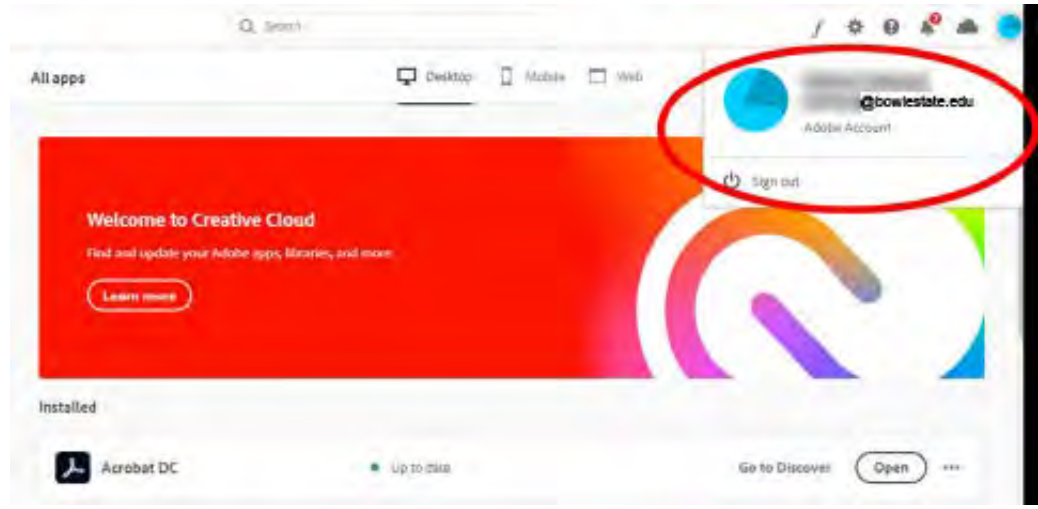

*Figure 8: Creative Cloud Desktop Sign in*

Creative Cloud All apps:

Select the application (as an example, Dreamweaver installation)

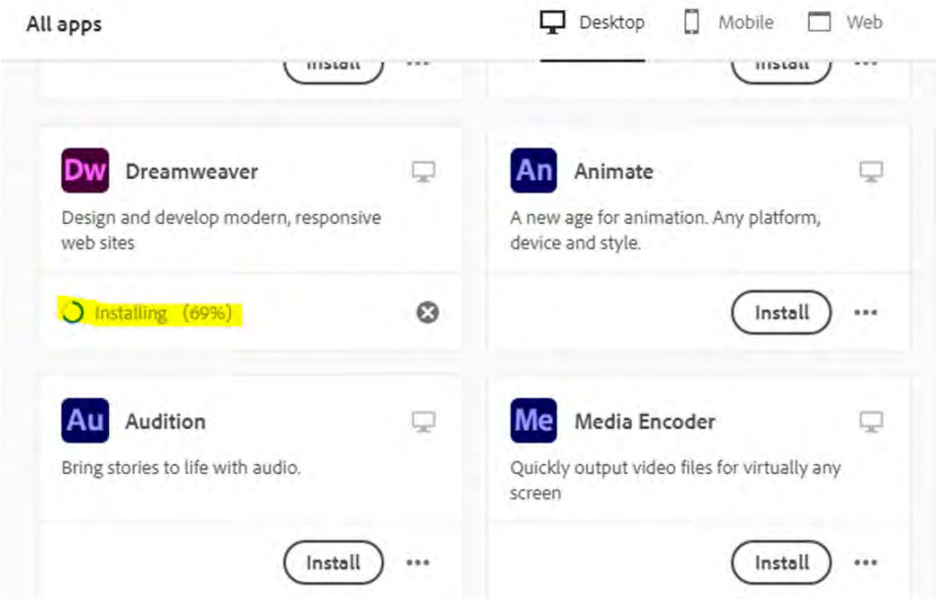

*Figure 9: All Apps-Dreamweaver Installing*

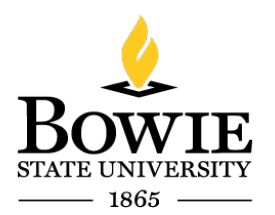

Thurgood Marshall Library Building 14000 Jericho Park Rd, Bowie, MD 20715 **P** 301-860-4331 **F** 301-860-3954 *bowiestate.edu*

#### Creative Cloud Dreamweaver install completed.

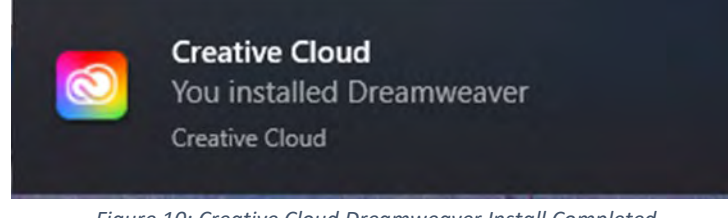

*Figure 10: Creative Cloud Dreamweaver Install Completed*

### $Click \rightarrow Open$

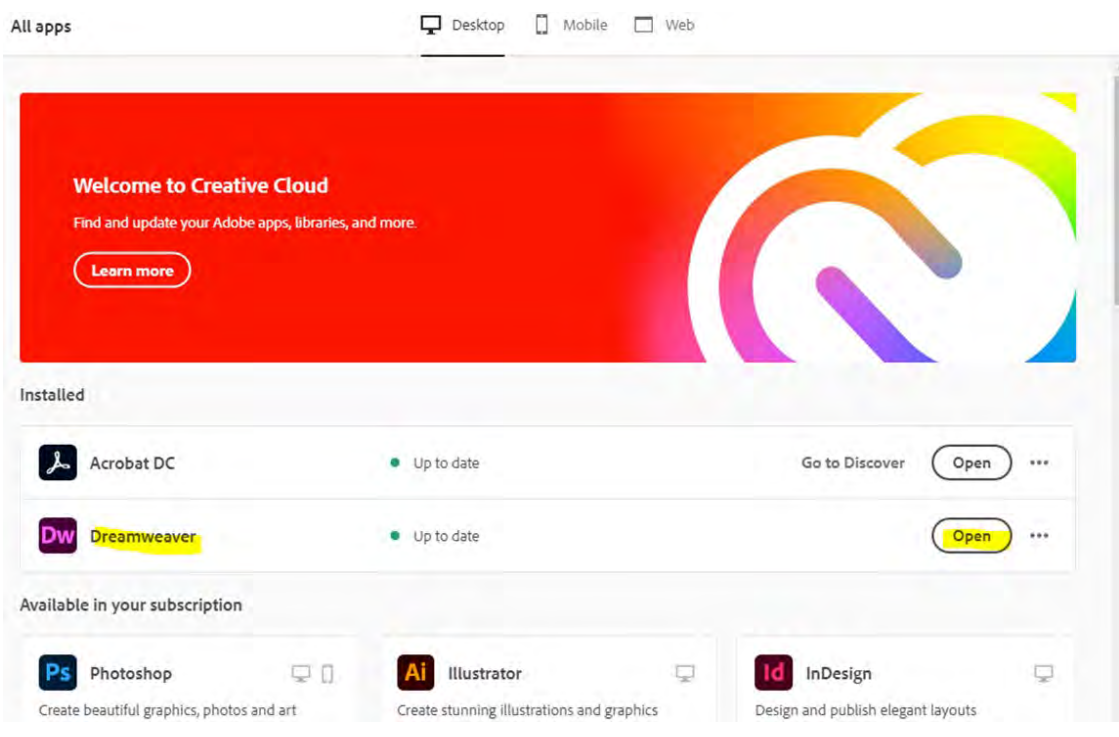

*Figure11: Creative Cloud Dreamweaver Open*

#### End